# **Step 1: Upload Documents via GotSport**

- **Deadline**: Wednesday November 17, 2021 by 9:00 PM (Pacific Time) **NO EXCEPTIONS**
- Teams that complete online registration will receive a Confirmation Email **by Friday November 19th at 10:00 p.m.pacific time**. Confirmation Email will be sent to the email address listed as "Primary Contact" for this specific event. Please do not send individual inquiries prior to the deadline.
- **ROSTER UPDATES (If applicable):**
	- $\circ$  IF there are changes to your roster after documents have been verified, teams MUST notify Sophia via email at: [sophia@nevadayouthsoccer.org](mailto:sophia@nevadayouthsoccer.org)
	- o Roster Questions? Click here: Cloning a team roster to submit to an Event in [GotSport](https://gotsport.zendesk.com/hc/en-us/articles/360051169174-Cloning-A-Team-Roster-to-Submit-to-an-Event-as-A-Club-Admin)
- Online registration documents must include:
	- 1. All Players Current Player Cards
	- 2. Permission to Travel form If outside of the West Region (See Commonly Asked Questions)
	- 3. Guest Players Forms (Can find on your state association page)
	- 4. COVID Waivers
	- 5. \*Do NOT upload your team's Medical Releases

#### **Directions to Complete Online Check-In**:

- 1. Teams must upload all current player cards, including guest player cards [SCAN FRONT].
- 2. Submission process:
	- 1. **SCAN** each document.
	- 2. **SAVE** each document type as an individual **PDF** as they will be uploaded separately.
		- 1. Please use descriptive titles so you will know which files to upload (ex. Players names, roster numbers)
		- 2. Please upload all player cards as one PDF document.
- c. **UPLOAD** the documents to GotSport
	- Follow the link or steps below -

#### **HOW DO I UPLOAD DOCUMENTS FOR ONLINE CHECK-IN [\(GOTSPORT\)?](https://gotsport.zendesk.com/hc/en-us/articles/4408013292183-How-do-I-Upload-Documents-for-Online-Check-In-)**

**1.** Log into your coach/manager account and click on the "Team Management" button

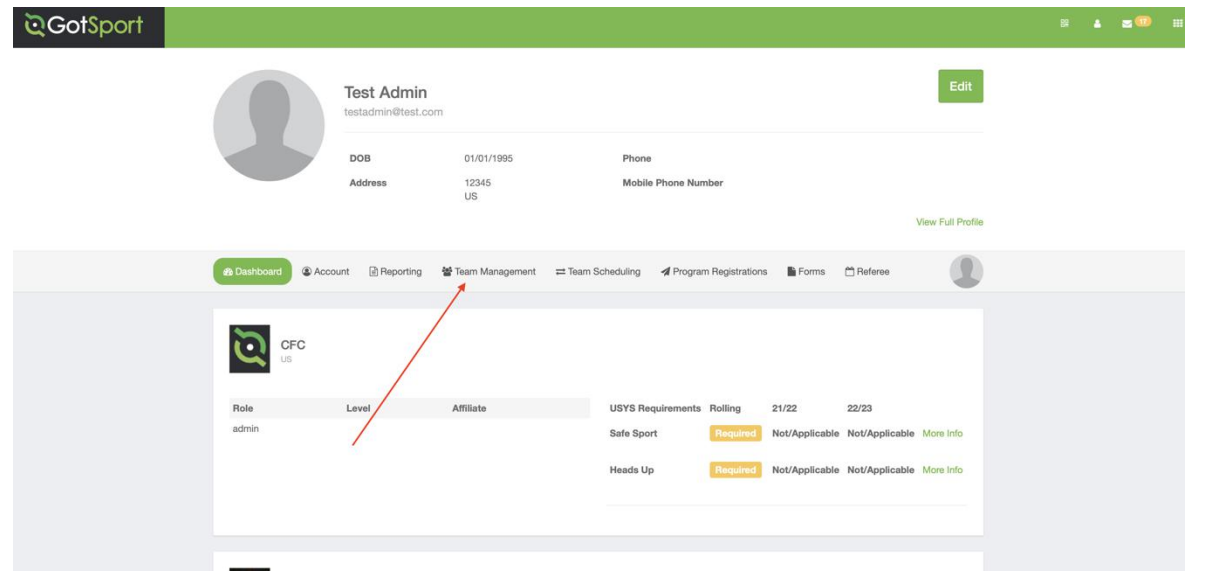

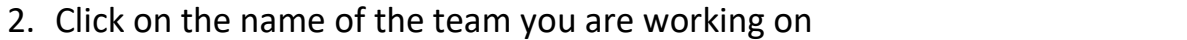

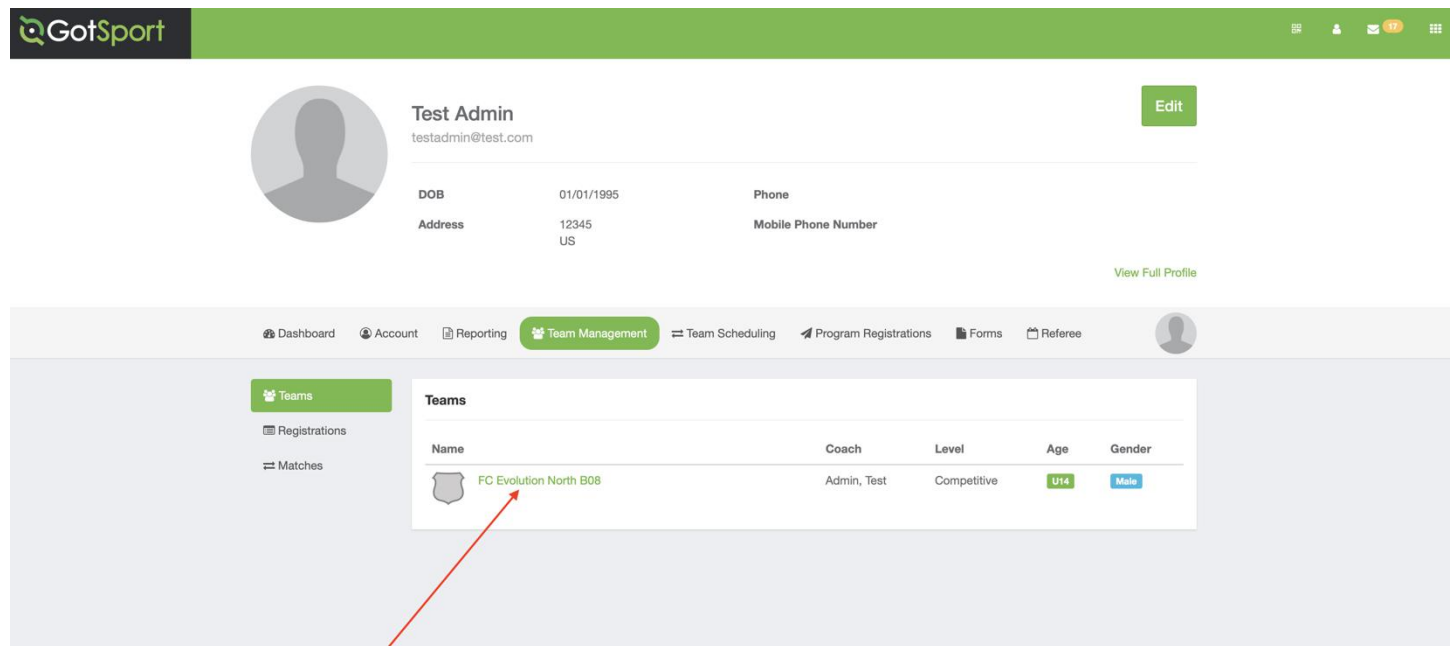

# 3. Open the "Team Registrations" tab

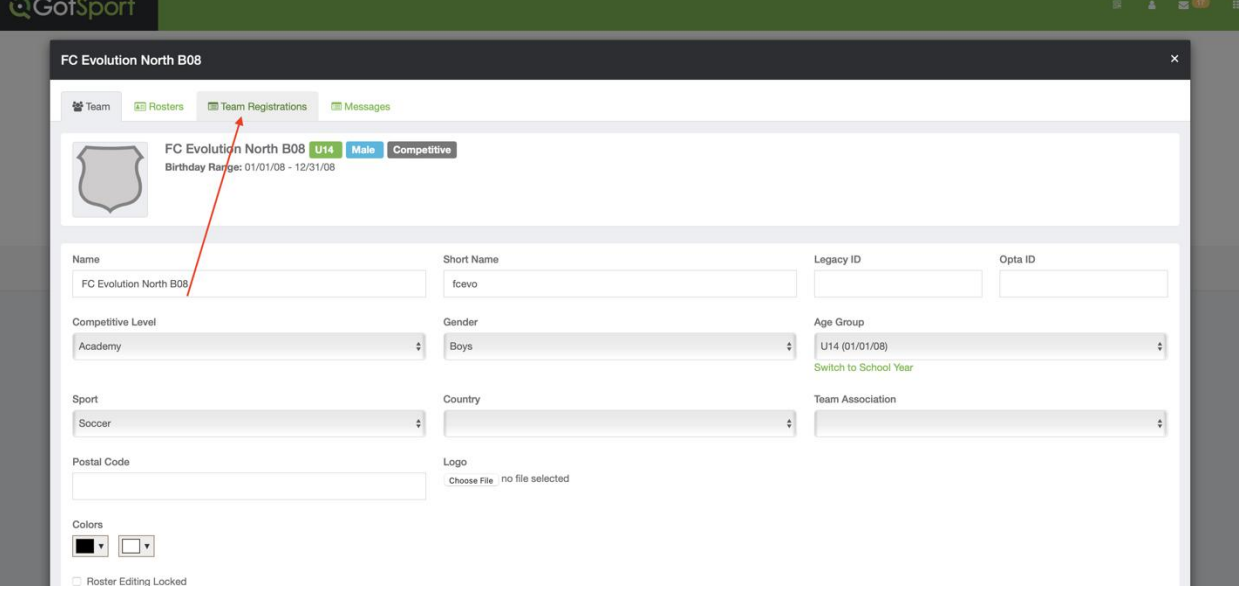

## 4. Click on Las Vegas Thanksgiving Classic to upload documents

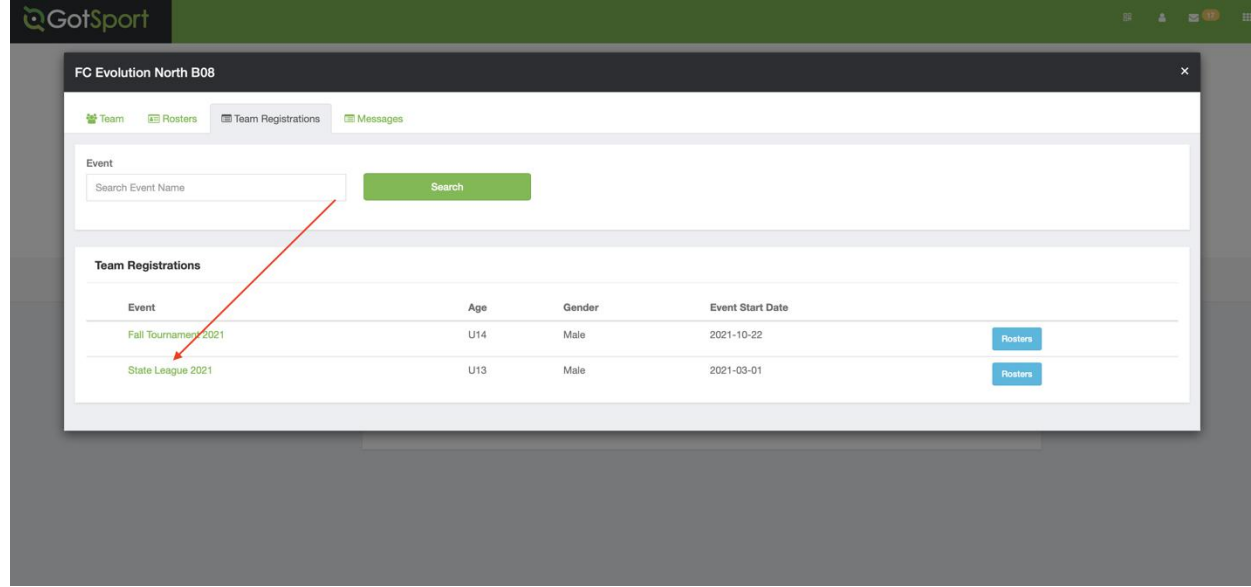

## 5. Open the "Registration" Tab

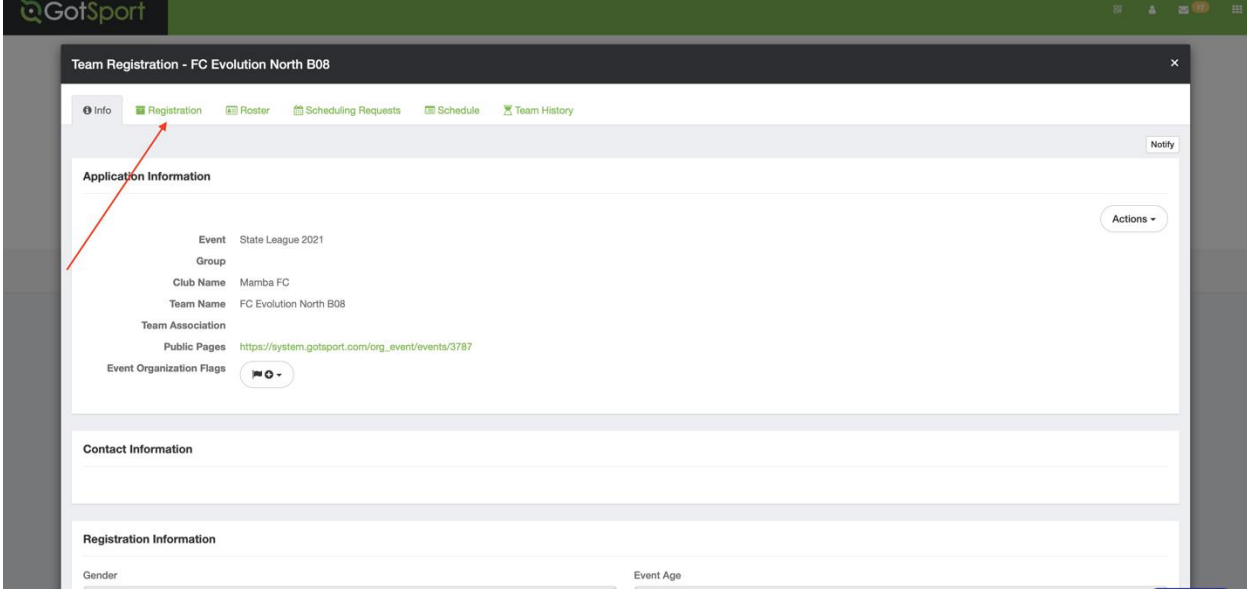

## 6. Next, click the "Edit" button

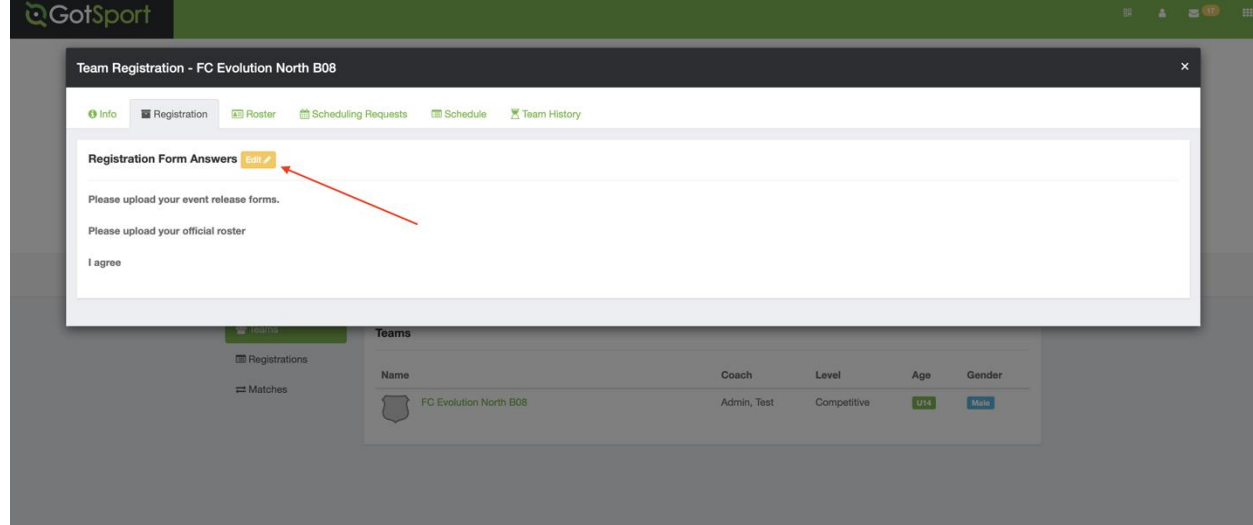

7. For each file, click "choose file" and upload accordingly

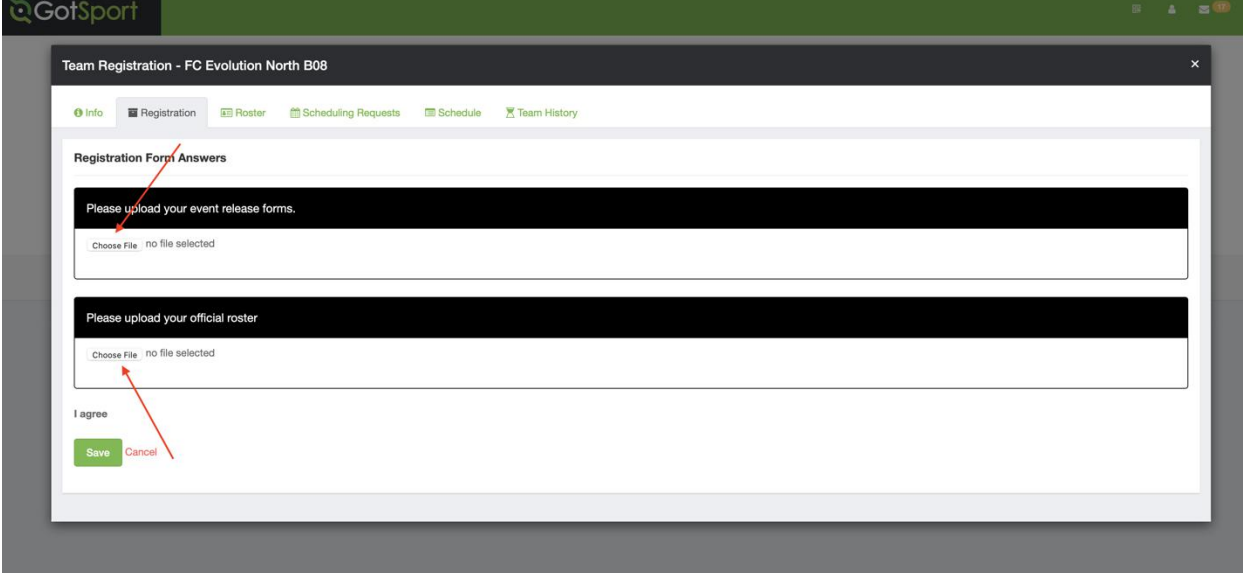